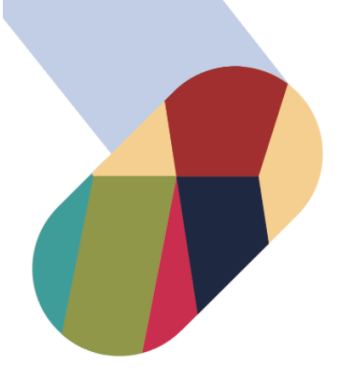

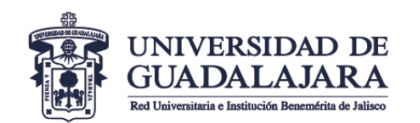

## **VICERRECTORÍA EJECUTIVA**

Coordinación General de Servicios Administrativos e Infraestructura Tecnológica

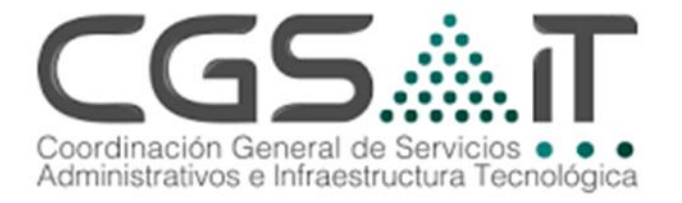

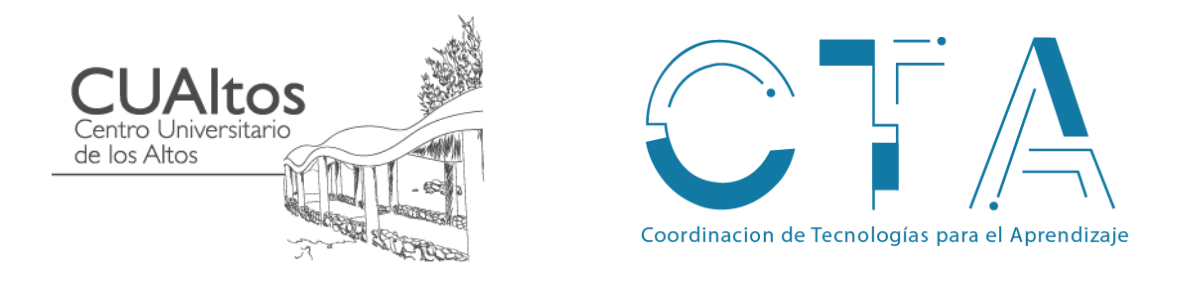

## MANUAL DE CONFIGURACION **Para dispositivos MAC**

Descripción breve Configuración de Equipos para la red udgmovil 802.1x

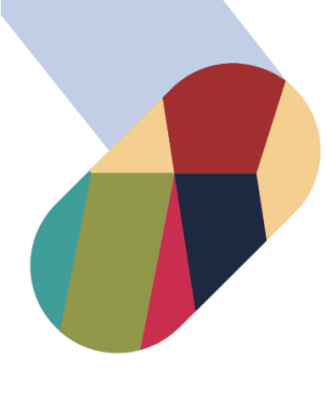

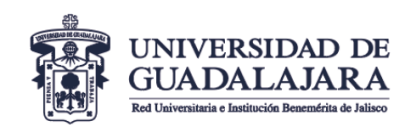

- **1-** Descarga el archivo .**config** de la página oficial [www.cta.cualtos.udg.mx.](http://www.cta.cualtos.udg.mx/)
- **2-** En caso de no contar con conexión a internet podrá obtener el archivo por medio de AirDrop desde otro dispositivo MAC o solicitarlo en la oficina de CTA

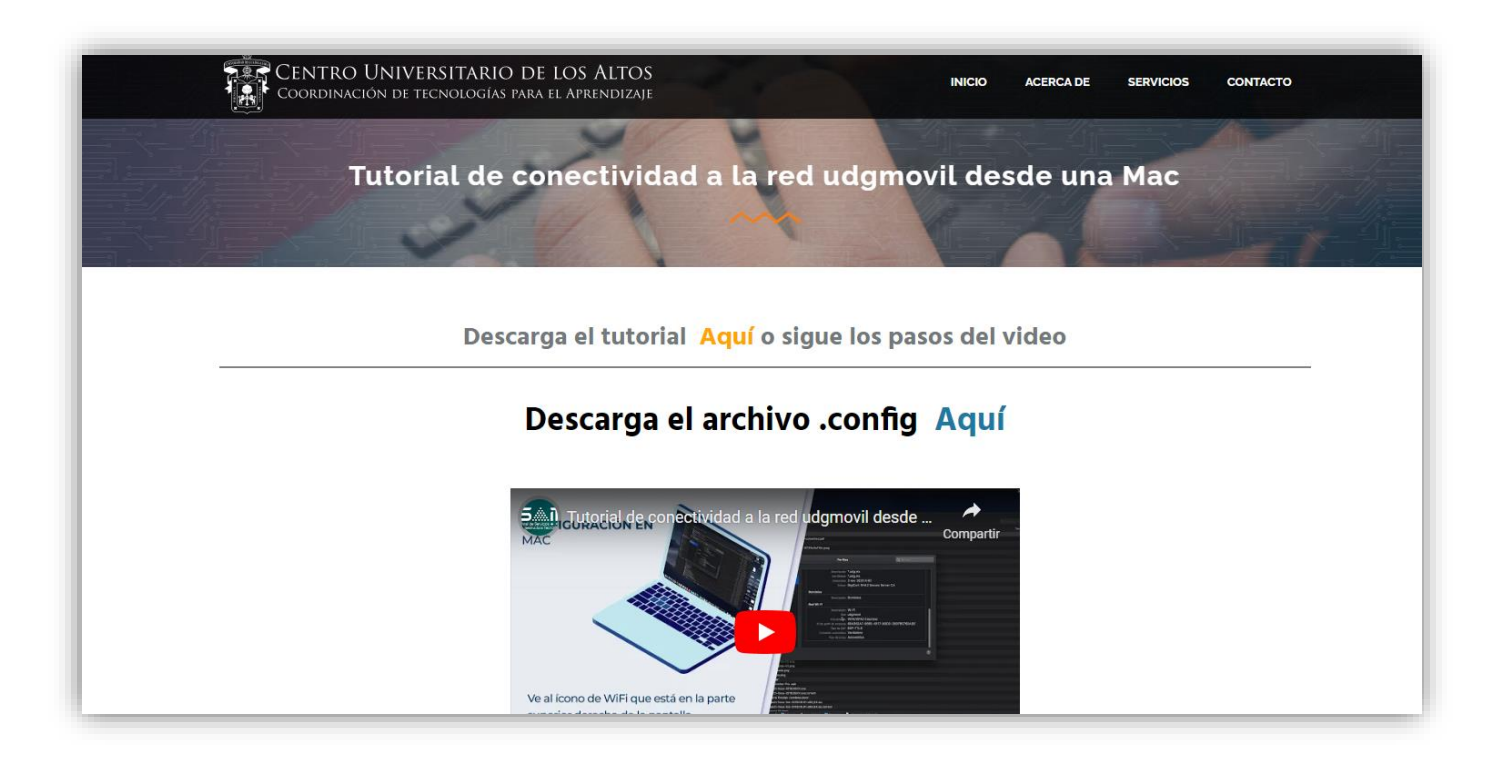

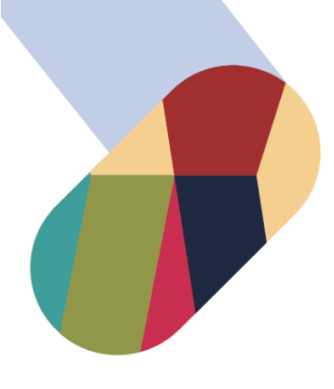

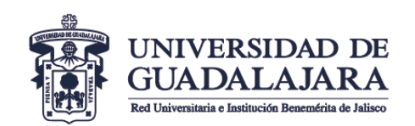

**3-** Al descargar el perfil aparecerá un mensaje en la parte superior derecha referente a la **Instalación de perfiles.**

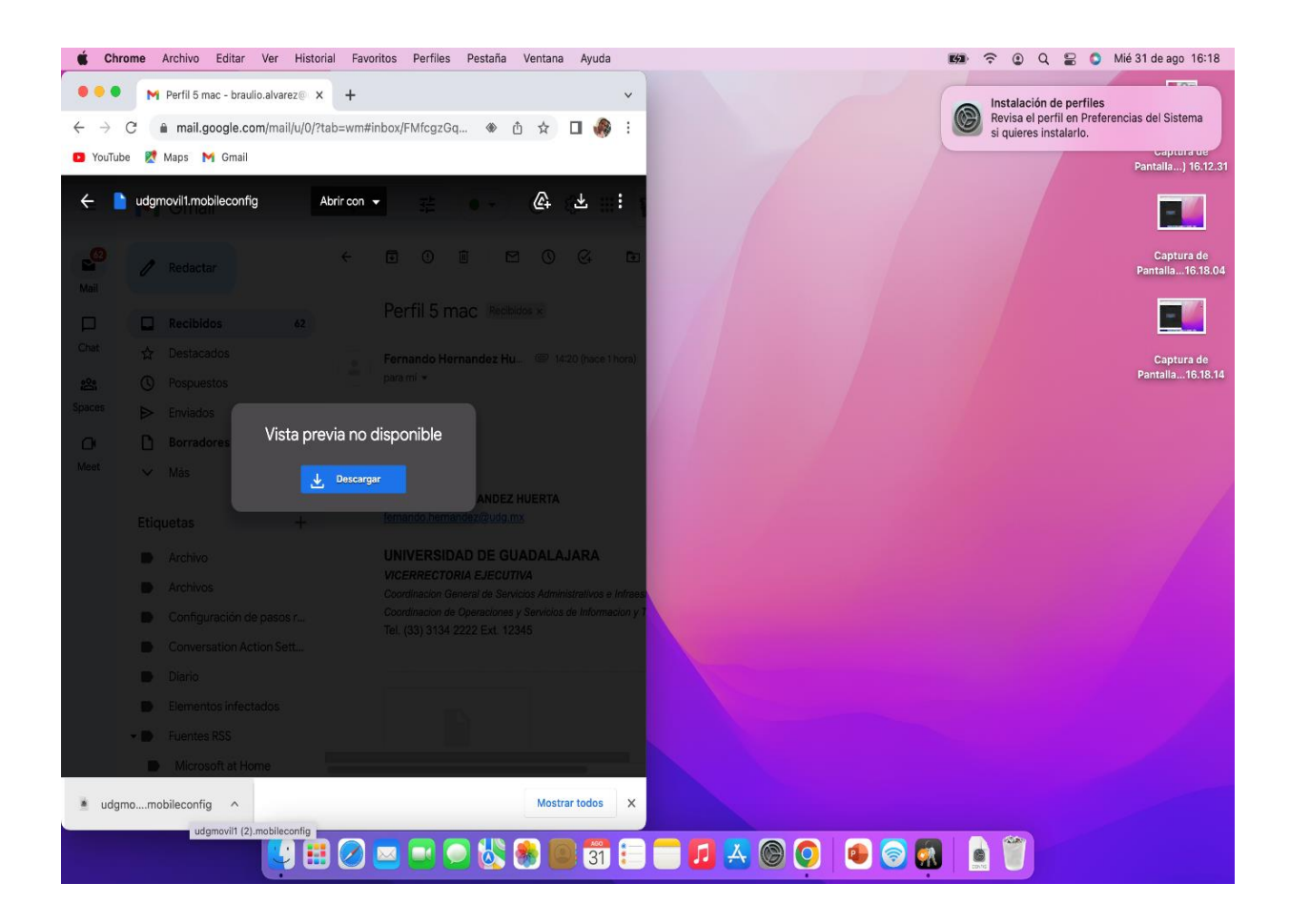

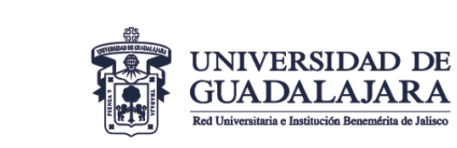

**4-** Abrir **Preferencias del Sistema** y ejecutar la aplicación de **Perfiles** que se encuentra en la parte inferior derecha.

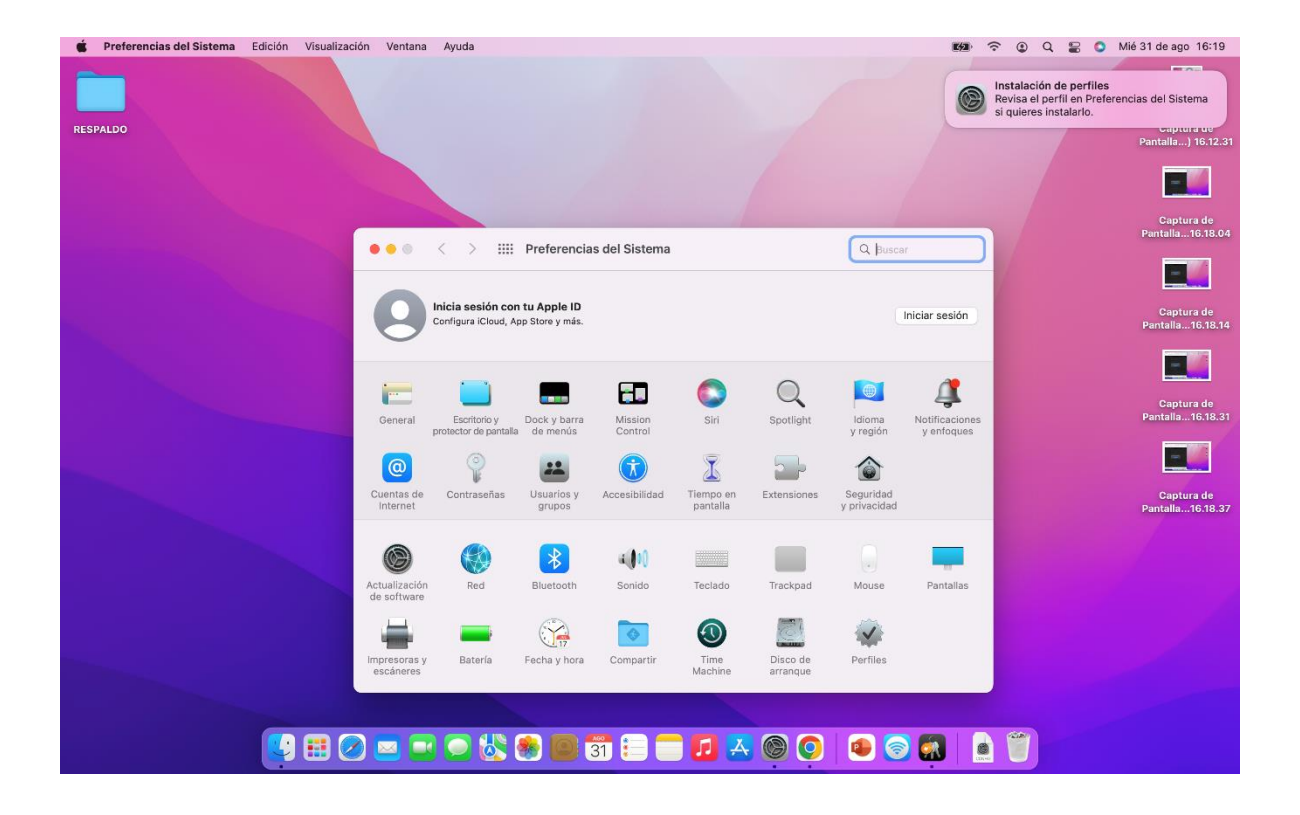

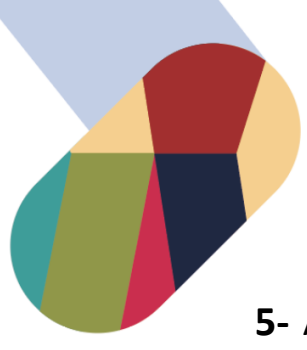

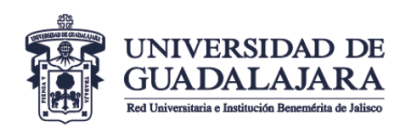

5- Aparecerá una venta de Perfiles. Presionamos el botón de instalar.

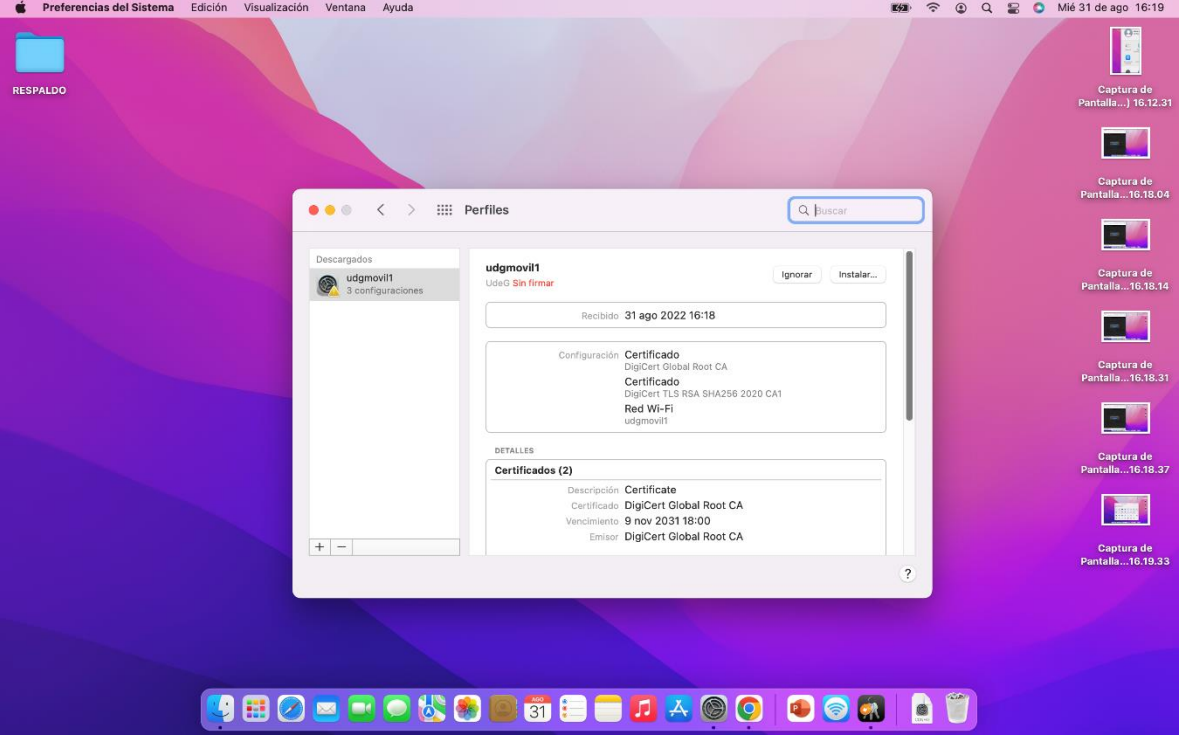

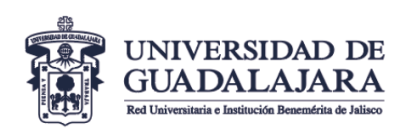

6- Aparecerá un mensaje que indica si se quiere instalar el perfil udgmovil. Presionamos continuar.

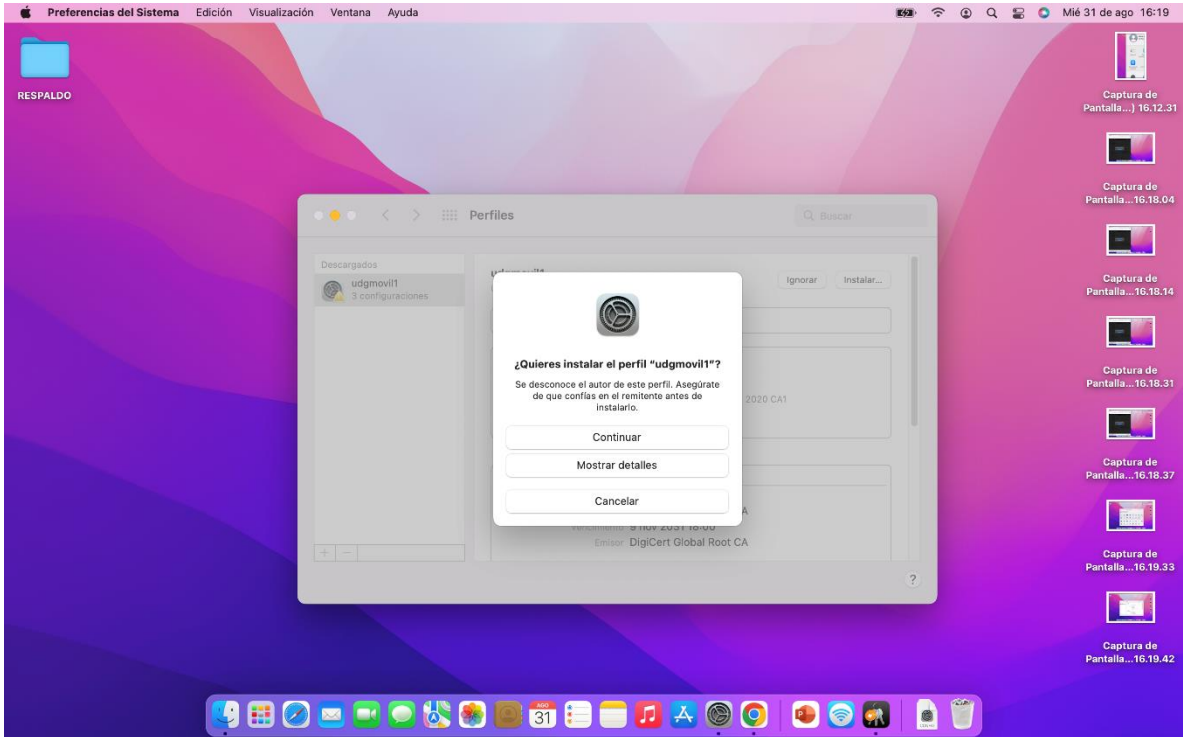

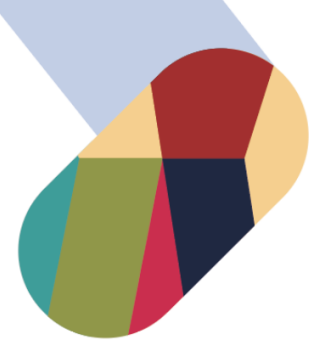

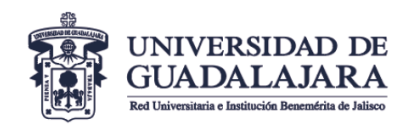

**7-** Nos pedirá la contraseña del Equipo para poder aceptar los  $cam bios.$   $\bullet$  Preferencias del Sistema Edición Visualización Ventana Ayuda

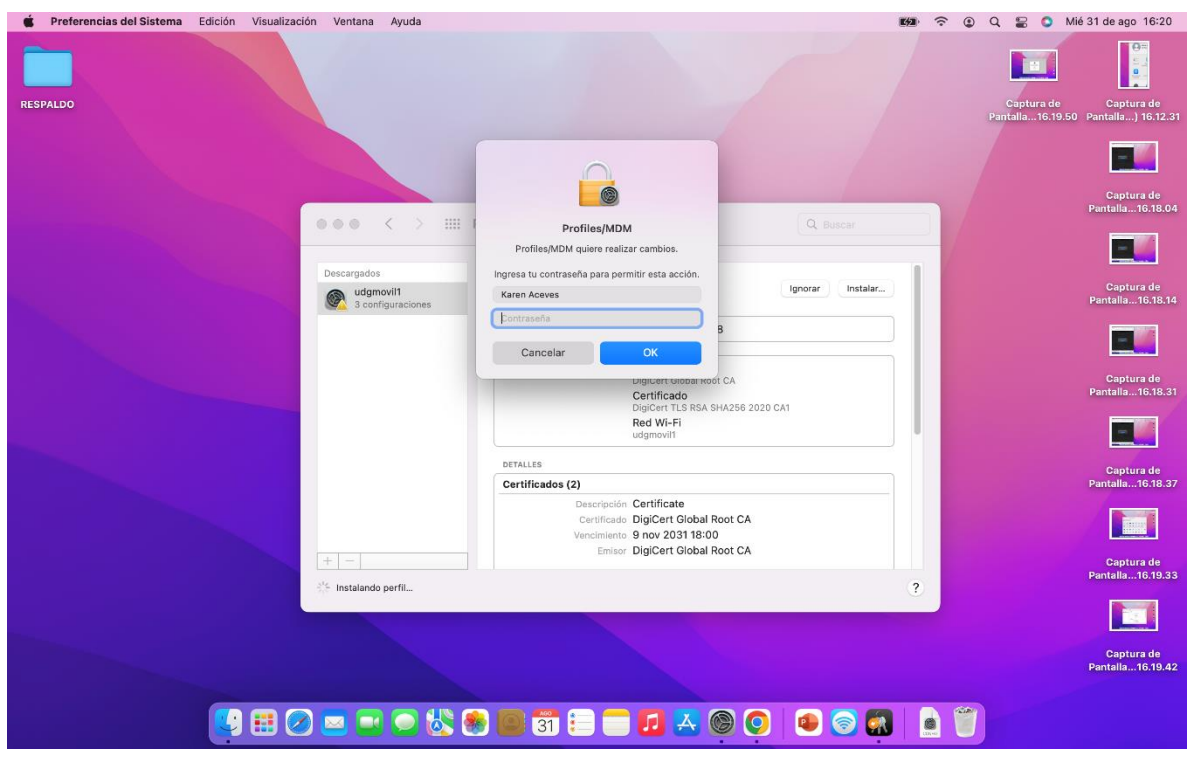

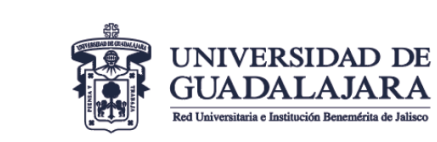

8- En esta ventana aparecerá que el Perfil está Instalado. Ya podemos cerrar para concluir.

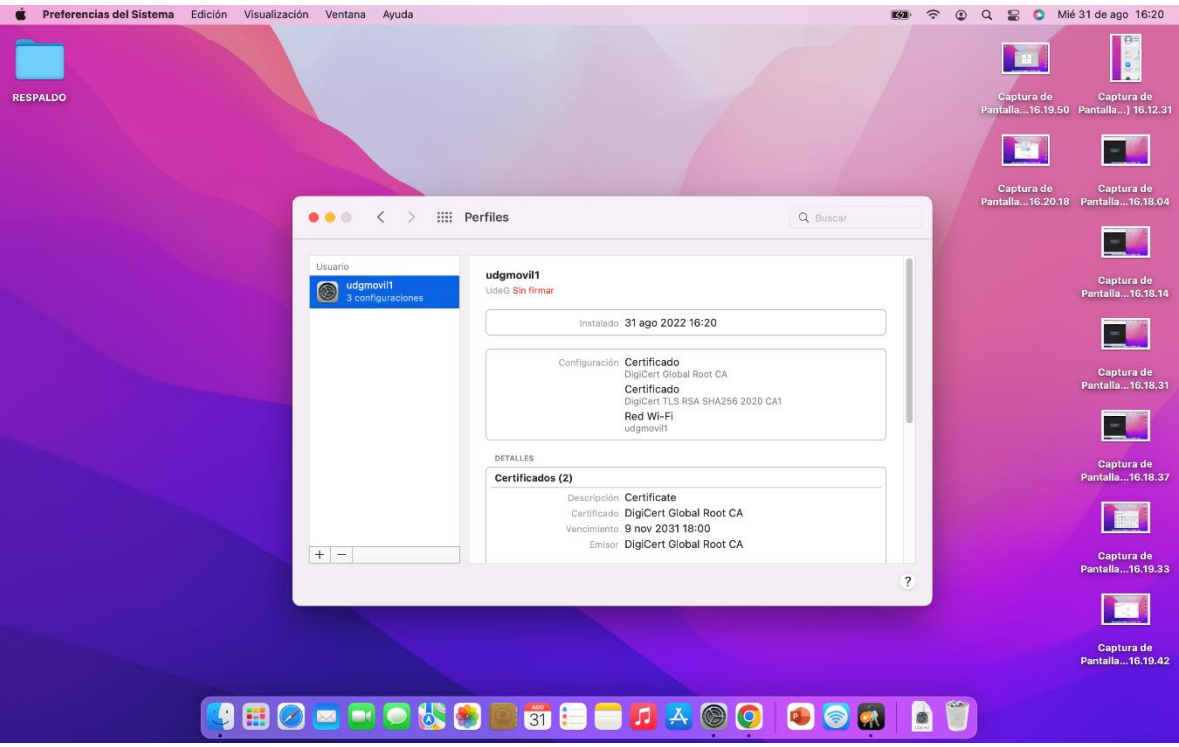

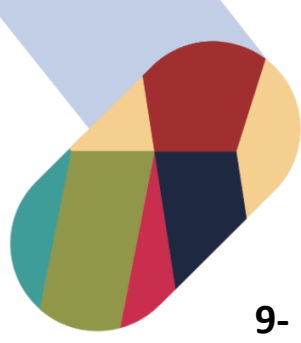

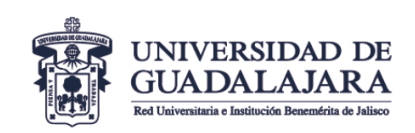

9- Buscamos la red udgmovil y la seleccionamos, despues aparecerá una ventana que nos solicitará Nombre de la cuenta (código de Estudiante o de Trabajador) y la Contraseña (NIP de SIIAU) y para concluir presionamos OK.

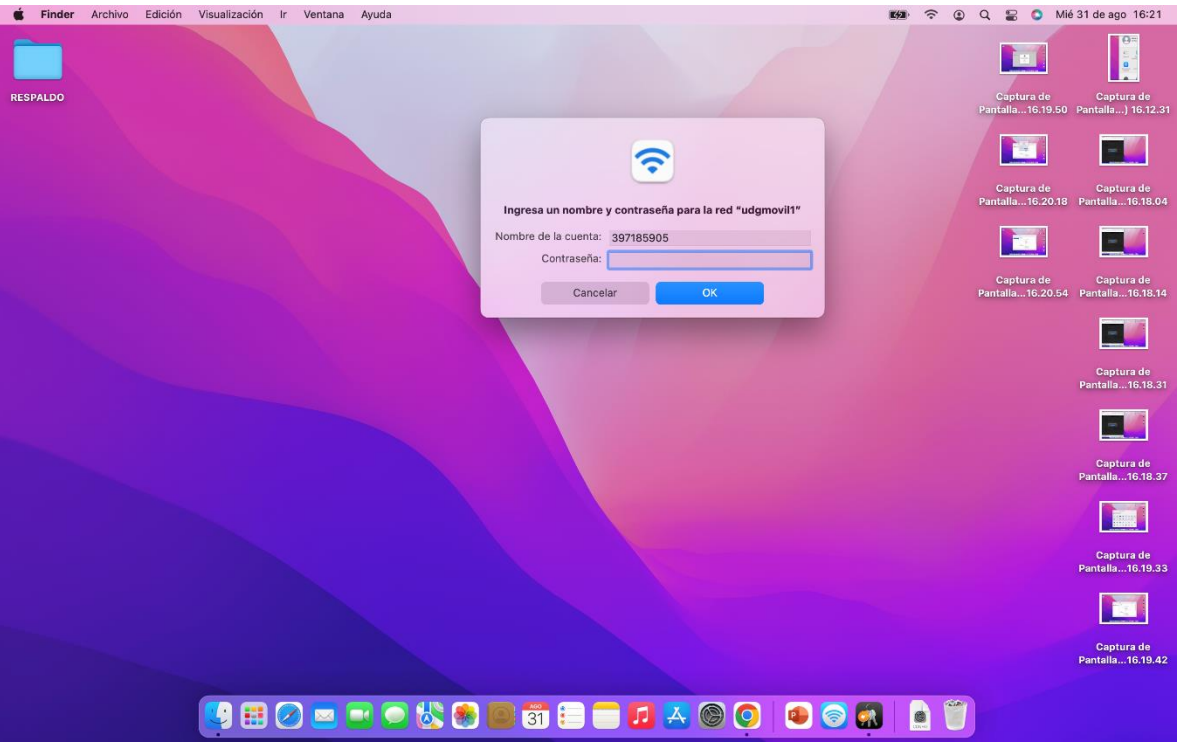

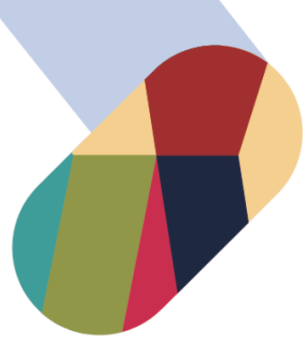

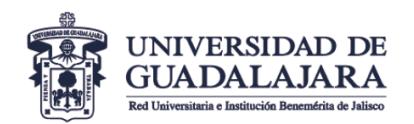

**VICERRECTORÍA EJECUTIVA** Coordinación General de Servicios Administrativos e Infraestructura Tecnológica

**10-** ¡Listo ya podemos navegar en la red!!!!!!

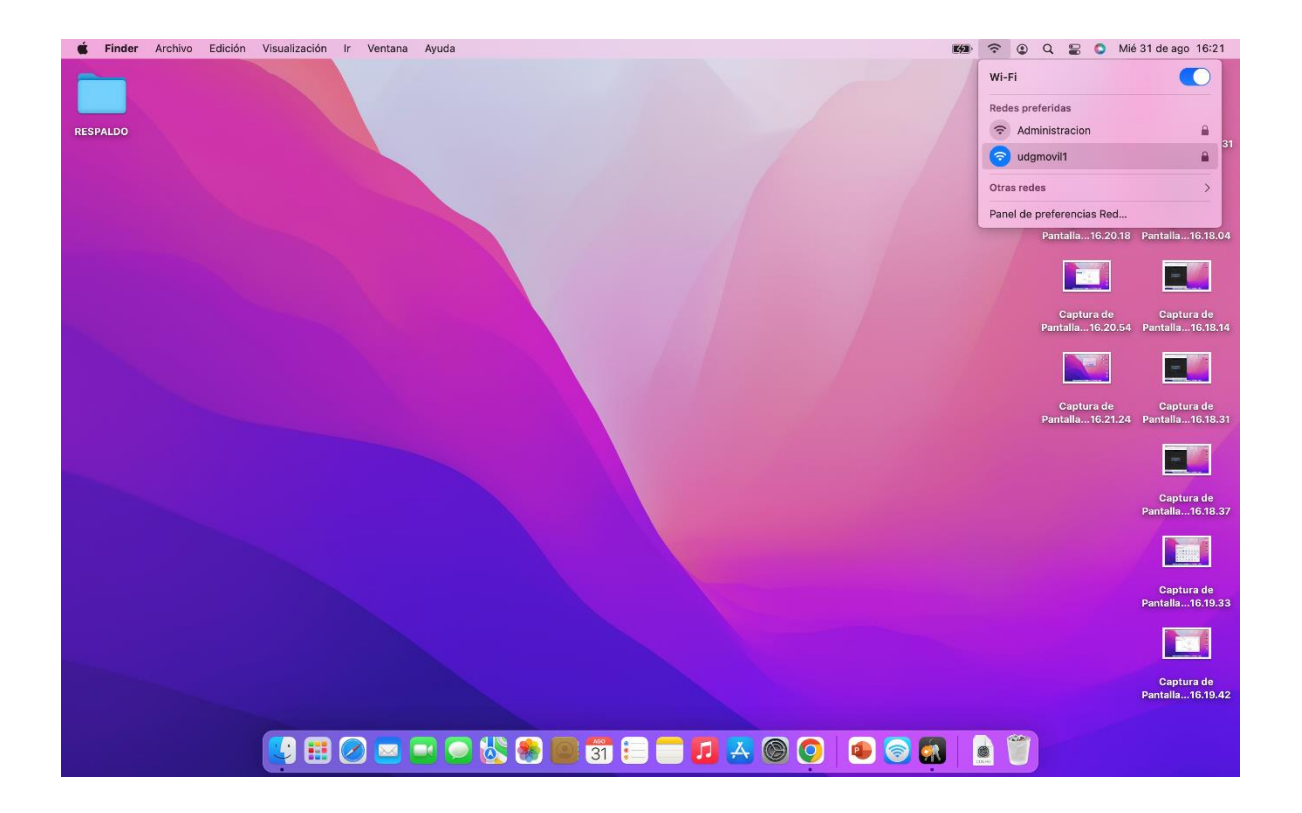